## نحوه انجام تنظیمات برای اتصال به اکانت دانشگاهی از بیرون دانشگاه

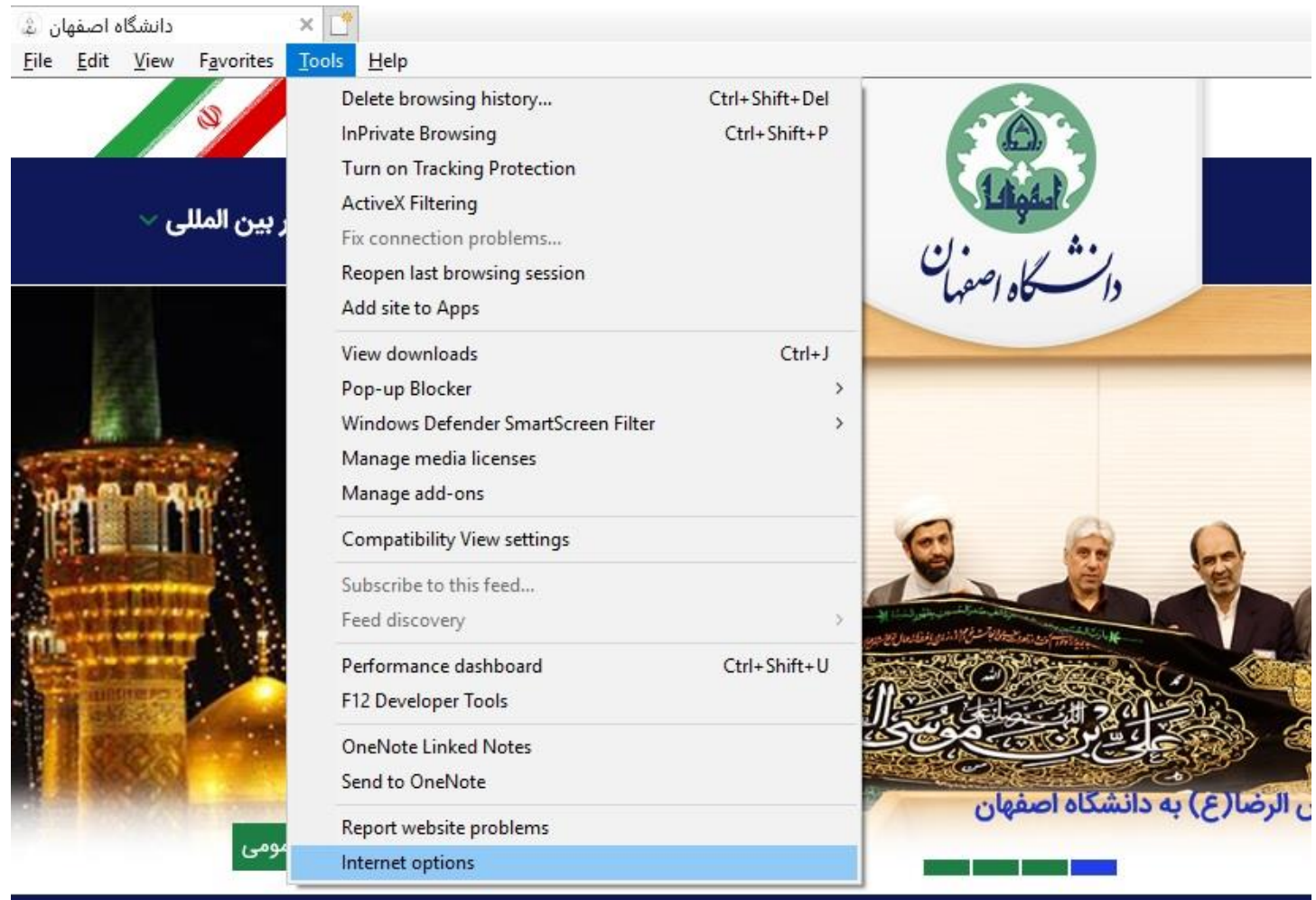

در ابتدا از پنجره مرورگر Internet Explorer ، از منوی Tools گزینه Internet Option را انتخاب نمایید.

سپس از پنجره باز شده ، به سربرگ Connection رفته دکمه LAN setting را انتخاب فرمایید .

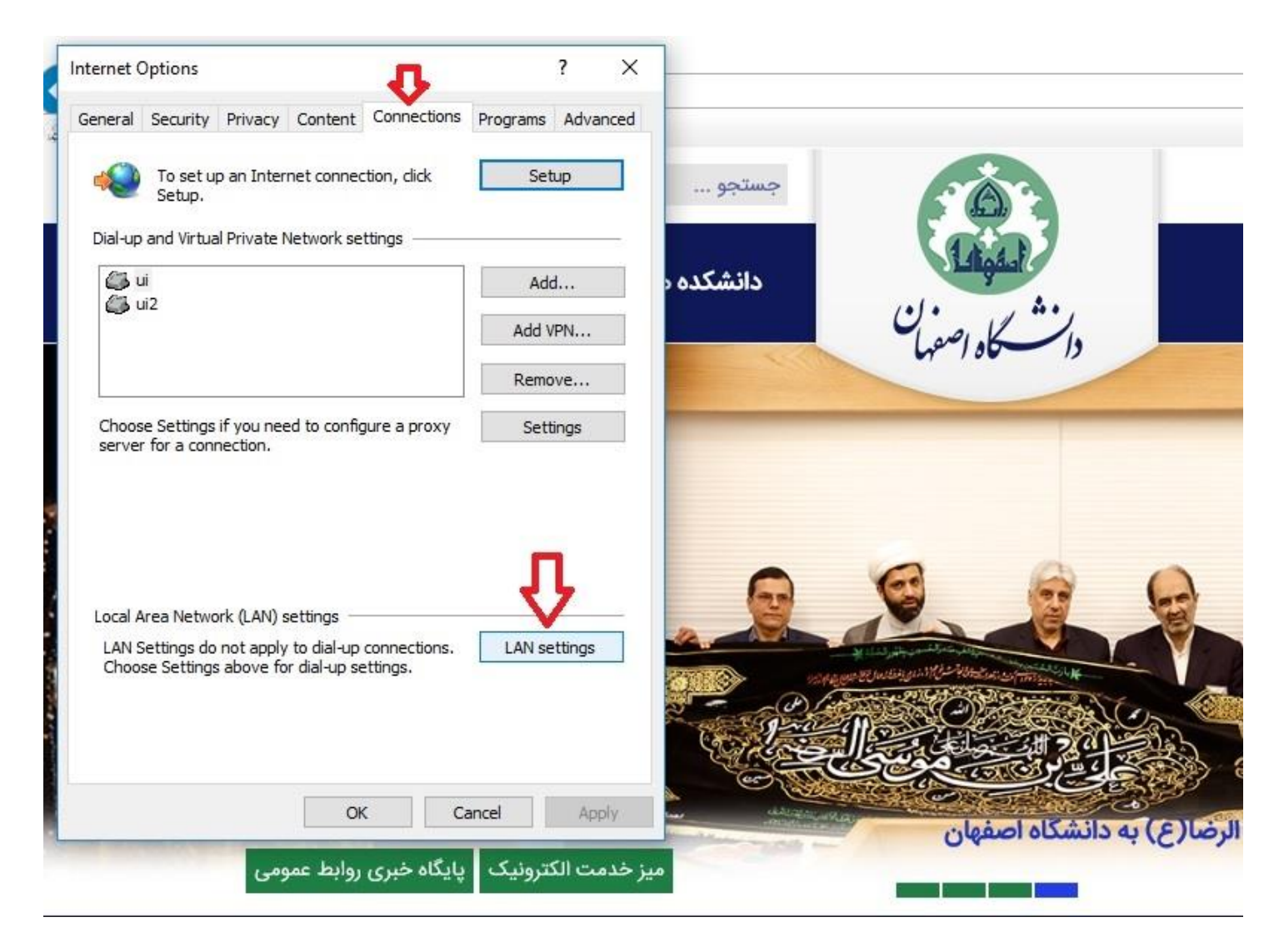

سپس در قسمت Proxy server با کلیک بر گزینه اول آن را انتخاب نمایدد تا کادر زیر آن فعال شود . سپس در کادر Address آدرس و در انتها بر دکمه port و در اسمت port و در انتها بر دکمه OK کلیک نمایید.  $\rm{OK}$ 

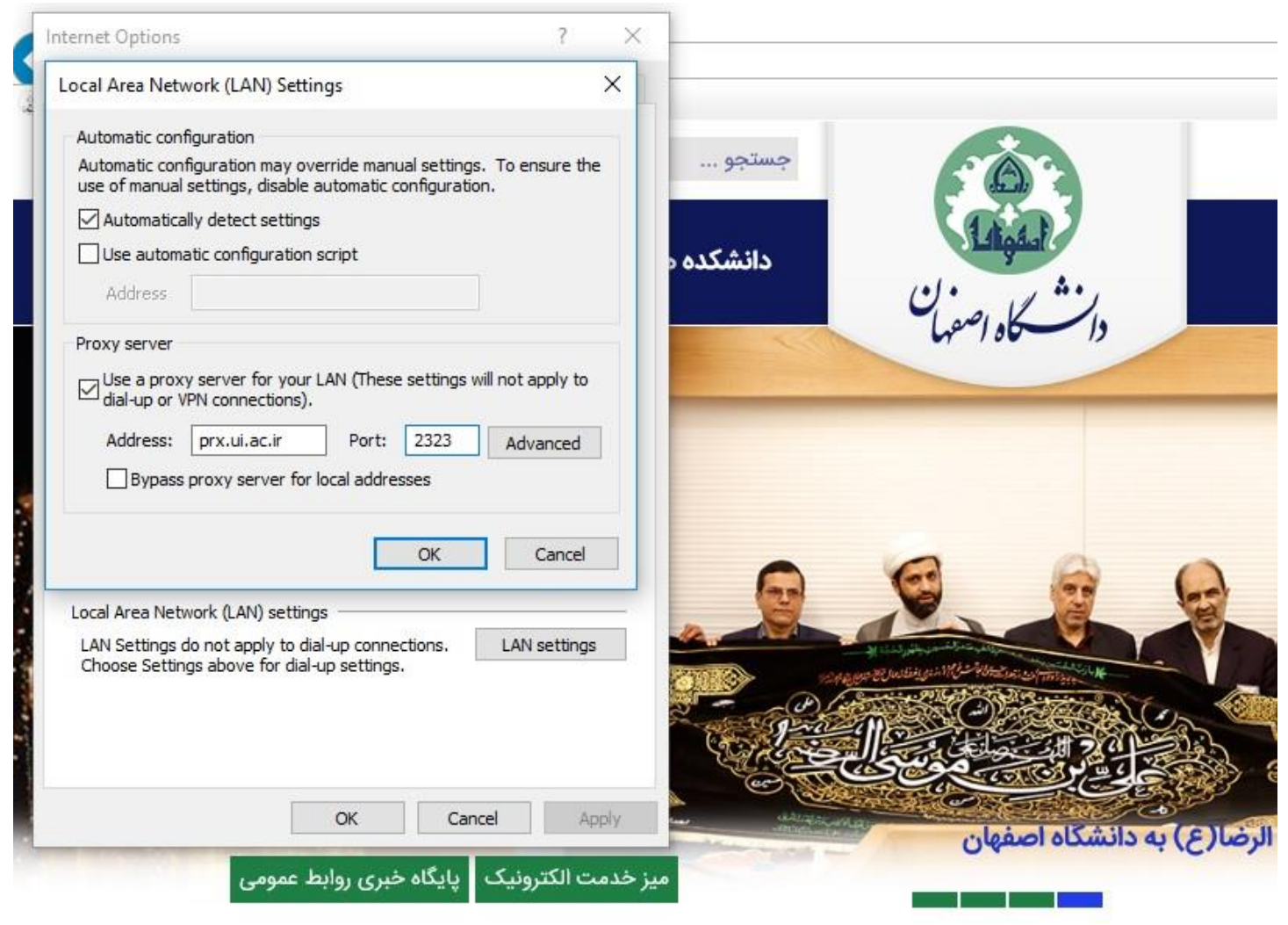

پس از انجام تنظیمات، پنجره ای برای درج نام کاربری و پسورد باز می شود که شناسه و رمز VPN خود را وارد نموده و کلیدok را بزنید:

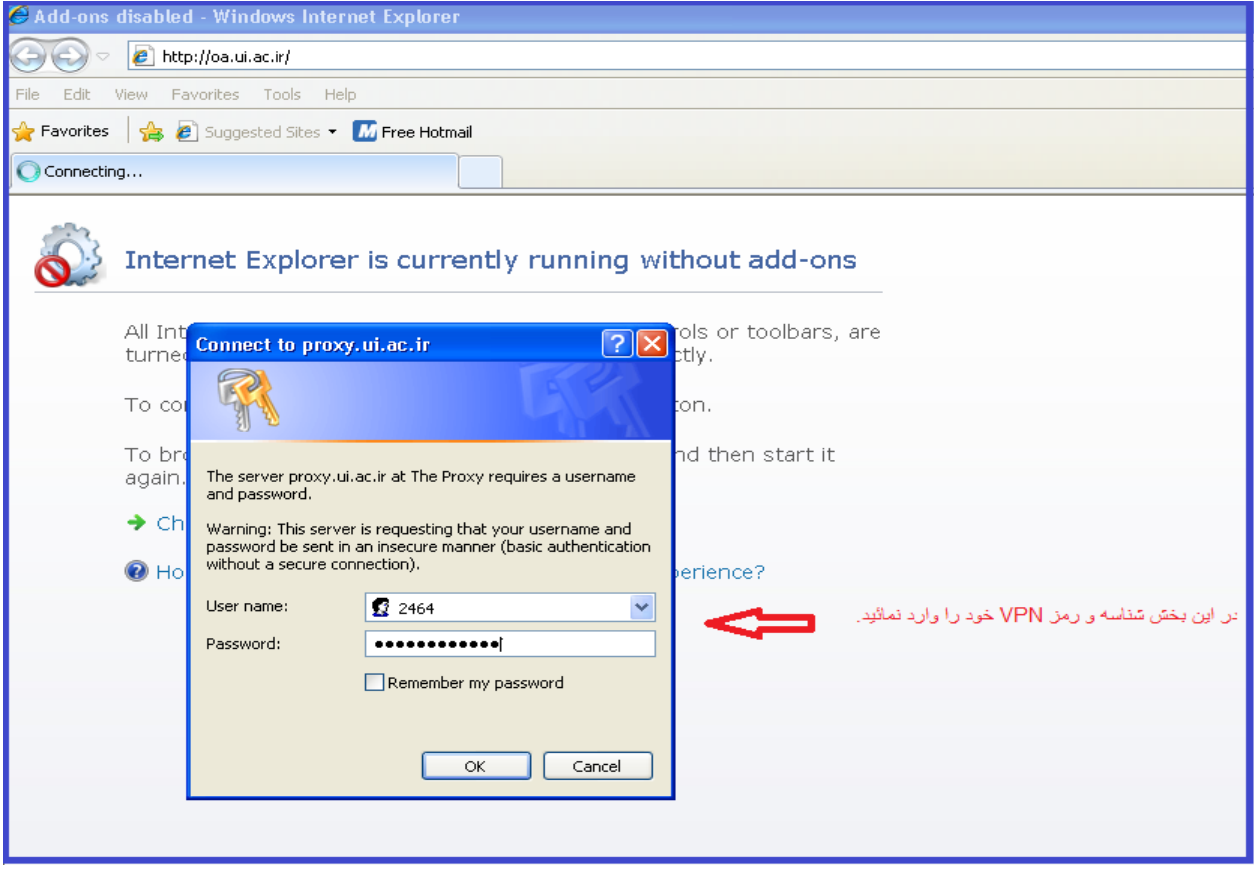